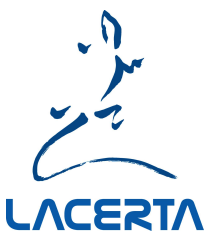

# Updaten der Firmware des Mgen-3

Die Firmware ist das interne Programm des Mgen-3, worin die Funktionen und Fähigkeiten des Gerätes beschlossen sind. Von Zeit zu Zeit erscheint eine neue Firmware Version, und wir empfehlen generell diese einzuladen – neben neuen oder verbesserten Funktionen enthält sie auch immer Verbesserungen bei internen Vorgängen, von denen man an sich nichts bemerkt.

Um eine neue Firmware installieren zu können, sind folgende Schritte nötig:

- 1. Sie müssen sich auf der Support Seite registrieren, um sich einloggen zu können (nur einmal nötig)
- 2. Ihr Mgen-3 muss auf der Support Seite registriert werden (nur einmal nötig)
- 3. nach der Registrierung bzw. dem Einloggen können Sie das Keyfile herunterladen (wird immer neu generiert, je nach Datum)
- 4. die neue Firmware herunterladen
- 5. die Updater App herunterladen
- 6. der Mgen-3 Windows Treiber muss installiert werden (falls nicht bereits geschehen)
- 7. Firmware und Keyfile in die Updater App einladen und den Mgen-3 updaten

Wir werden die Vorgänge nun Schritt für Schritt beschreiben.

#### 1. Registrieren und Einloggen

surfen Sie zur Support Webseite: https://support.mgen-autoguider.com/

Wenn Sie sich noch nicht registriert haben, klicken Sie auf "Registrieren"

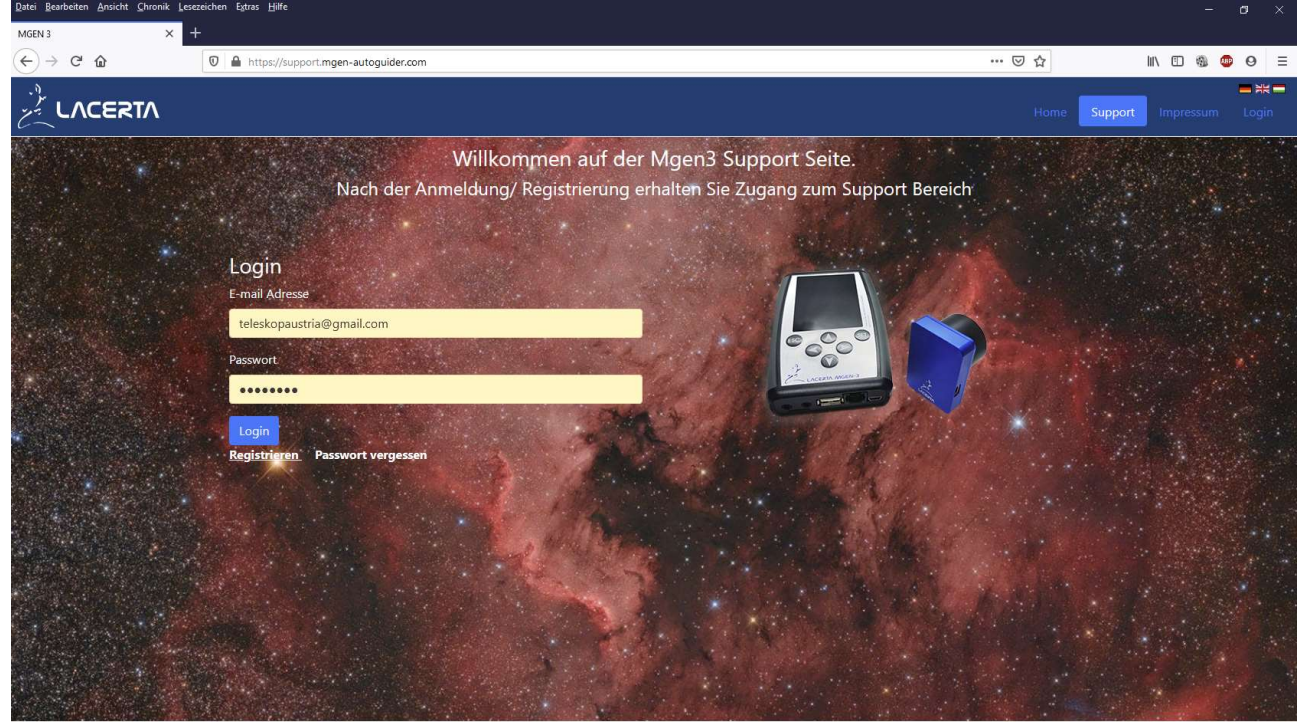

Es erscheint die Seite zur Registrierung:

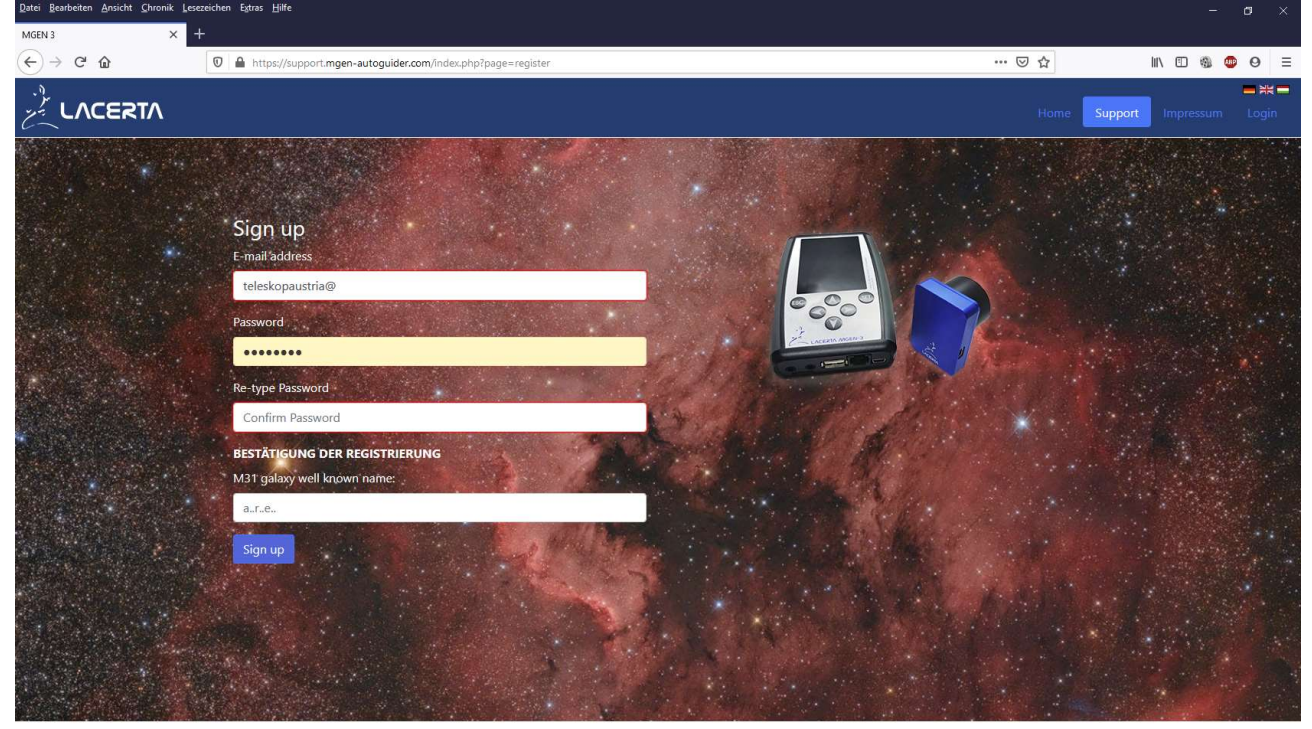

Geben Sie Ihre gültige Email Adresse ein, und wählen Sie ein Passwort. Tragen Sie das selbe Passwort als Bestätigung ein. Beantworten Sie die Frage nach dem Namen der M31 als Zeichen, dass Sie kein Internetroboter sind (deutsche Schreibweise!). Drücken Sie "Sign up" um sich zu registrieren. Sie kommen automatisch zurück zur Login Seite wo Sie sich nun Einloggen können.

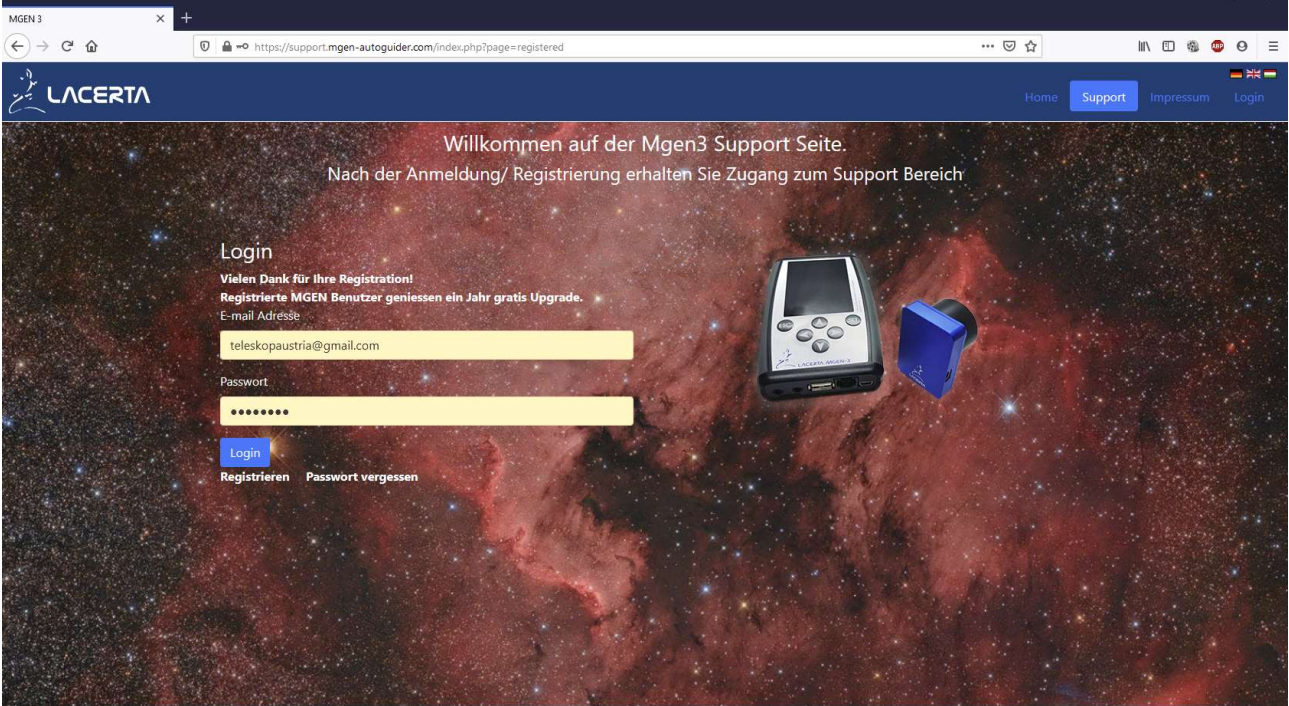

Tragen Sie Ihre Email und Passwort ein (falls noch nicht auto ausgefüllt) und Loggen Sie sich ein. Damit betreten Sie den Support Bereich, wo verschiedene Untermenüs zur Verfügung stehen.

### 2. Registrieren des Mgen-3

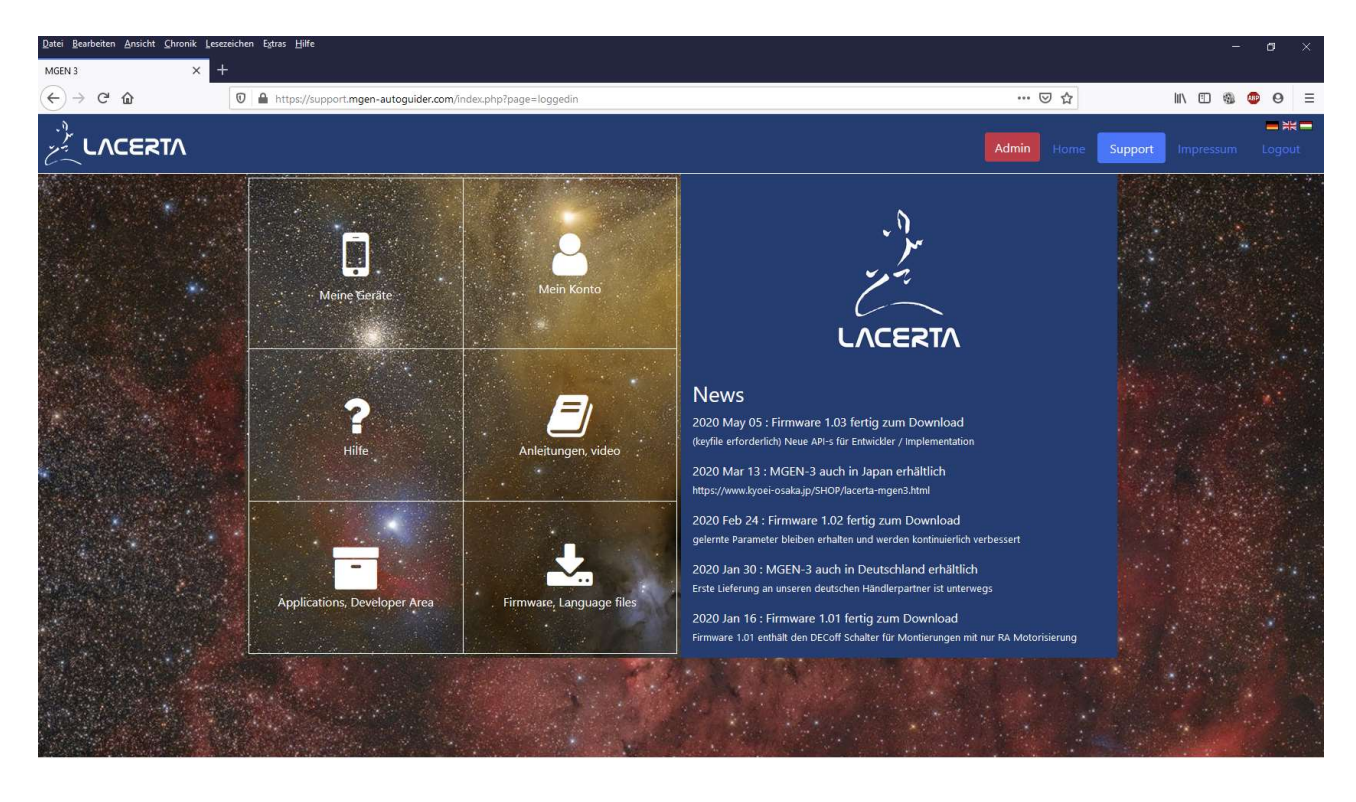

nach dem Einloggen sehen Sie die Oberfläche und Menüs der Mgen-3 Support Seite:

## Klicken Sie auf "meine Geräte":

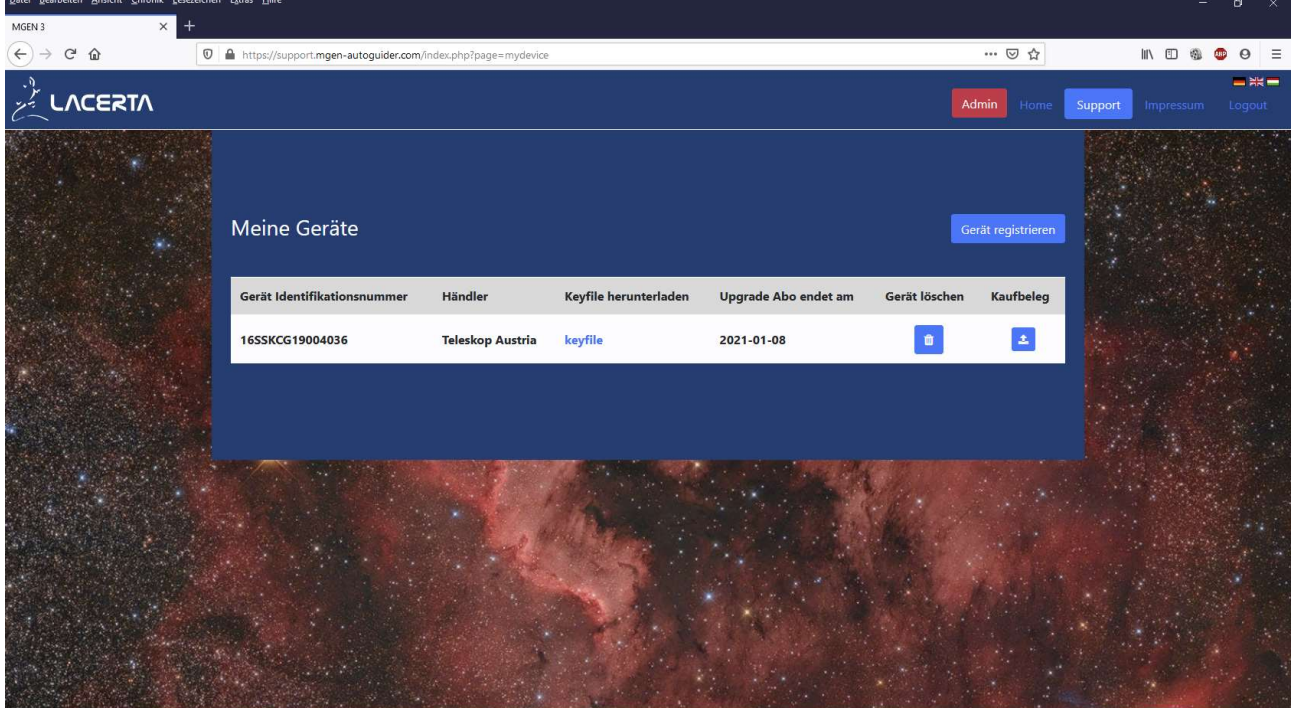

Wenn Sie Ihren Mgen-3 noch nicht registriert haben haben, die Schaltfläche rechts "Gerät registrieren" anklicken:

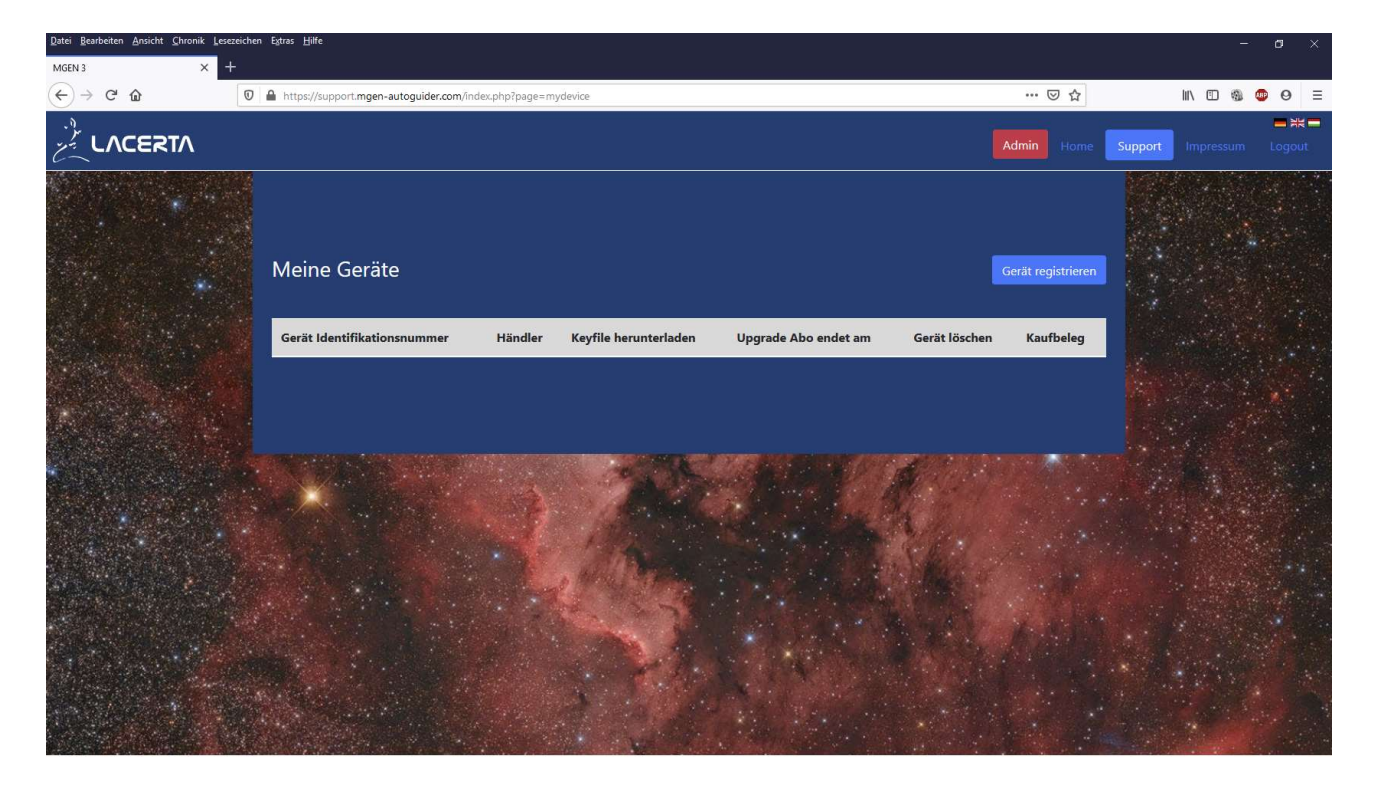

Tragen Sie die ID Nummer Ihres Mgen-3 ein – Sie finden diese in der Handbox unter dem Menüpunkt Optionen/System angezeigt. Weiters tragen Sie bitte die Seriennummer Ihres Mgen-3 ein, welche Sie auf der Rückseite von Handbox und Kamera aufgeklebt finden.

![](_page_3_Picture_34.jpeg)

Drücken Sie nun unten auf "Registrieren". Es erscheint eine Zeile mit der Registratur, dem Abonnement Datum und weiterem:

![](_page_4_Picture_1.jpeg)

#### 3. Herunterladen des Keyfiles

Dies ist auch die Seite, von wo Sie das Keyfile herunterladen können, das Sie für das Firmware Update brauchen. Das Keyfile (Schlüssel) dient zum Entsperren der Firmware je nach Ihrem Abonnement. Nach dem Kauf des Mgen-3 ist updaten ein Jahr lang gratis, für eine Verlängerung wird ein kleiner Beitrag eingehoben. Sie finden Ihr Keyfile unter dem blauen Link auf dieser Seite hier. Mit der rechten Maustaste auf "keyfile" klicken und im Popup Menü "Ziel speichern unter..." wählen:

![](_page_4_Picture_4.jpeg)

Wählen Sie nun einen Ordner wo Sie das Keyfile speichern wollen. Verändern Sie weder Name noch Endung des Files, und komprimieren Sie es nicht. Nur Speichern, und merken Sie sich den Speicherort um es später wieder zu finden:

![](_page_5_Picture_28.jpeg)

Gehen Sie zurück auf die Support Hauptseite – Sie können rechts oben auf "Support" klicken:

#### 4. Herunterladen des Firmware Files

https://support.mgen-autoguider.com/index.php?page=firm

Dort wählen Sie das Menü "Firmware, Language Files":

![](_page_5_Picture_29.jpeg)

Sie finden eine Liste mit den letzten Firmware Files, laden Sie das neueste davon herunter – wieder mit Rechtsklick und "Ziel speichern unter..." wählen:

![](_page_6_Picture_1.jpeg)

Am besten im selben Ordner wie das Keyfile abspeichern. Das zip File muss auch noch in denselben Ordner entpackt werden! "Alles extrahieren" wählen und dorthin entpacken.

#### 5. Herunterladen der Updater App

Nun gehen Sie wieder zurück zur Support Hauptseite, um die Mgen-3 Updater App herunterzuladen. Auf der Hauptseite klicken Sie auf "Applications, Developer Area" :

![](_page_6_Picture_5.jpeg)

Die Updater App.exe wieder per Rechtsklick und "Ziel speichern unter..." herunterladen, am besten in denselben Ordner wie vorher für Keyfile und Firmware gewählt:

![](_page_7_Picture_34.jpeg)

#### 6. Windows Treiber für den Mgen-3 installieren

Damit der PC mit dem Mgen-3 kommunizieren kann, muss der FTDI Treiber installiert sein. Falls der noch nicht installiert ist, finden Sie diesen Treiber hier: https://www.ftdichip.com/Drivers/D2XX.htm

Auf dieser Seite in der Tabelle an erster Stelle, aber in der ganz rechten Spalte finden Sie den Link zum Treiber Setup – Rechtsklick auf "Setup executable" und wieder "Ziel speichern unter..." wählen:

![](_page_7_Picture_35.jpeg)

Den heruntergeladenen Installer am besten per Rechtsklick und "als Administrator" starten und den Treiber installieren lassen.

#### 7. den Mgen-3 mit der neuen Firmware updaten

Nun haben Sie alle nötigen Zutaten für ein Firmware Update. Kontrollieren Sie, ob alle 3 Files im gewählten Ordner vorhanden sind:

- 1. bin Firmware File<br>2. mg3key keyfile
- 2. .mg3key keyfile
- 3. updater.exe

das MD5 File ist nur ein Kontrollfile für die Zoip Anwendung und wird hier nicht gebraucht.

![](_page_8_Picture_7.jpeg)

Nun kann das Update losgehen:

Der Mgen-3 muss mit seiner Kamera verbunden sein und am PC per USB angeschlossen. Schalten Sie den Mgen-3 ein und gehen Sie im Menü zu Optionen: Ausschalten/Boot.

![](_page_9_Picture_2.jpeg)

Dort Setzen Sie den Cursor auf Stoppen und BOOT Modus

![](_page_9_Figure_4.jpeg)

Drücken Sie SET, um den Boot Modus zu betreten

Starten Sie jetzt die Firmware Updater App durch Doppelklick auf die Updater.exe, und laden Sie das Firmware File (mit der Endung .bin) sowie das Keyfile mit der Endung .mg3key in die vorgesehenen Felder ein:

![](_page_10_Picture_42.jpeg)

Achten Sie darauf, dass die Häkchen sowohl bei HandController als auch bei Camera gesetzt sind, beide müssen auf die gleiche Firmware upgedated sein.

Klicken Sie auf Update firmwares – der Update Prozess läuft automatisch ab, Handbox und Kamera erhalten die neue Firmware.

Nach dem Update können Sie die neue Firmware starten. Setzen Sie den Cursor auf "Start Firmware" und drücken Sie SET.

Damit ist der Vorgang beendet, wir wünschen viel Erfolg mit der neuen Firmware!

Ihr Lacerta Team

![](_page_10_Picture_7.jpeg)

#### Mögliche auftretende Probleme:

1. Unter Umständen will Windows Sie davor bewahren, "schädliche" Software zu installieren und Sie erhalten eine Warnung wie folgt:

![](_page_11_Figure_2.jpeg)

Klicken Sie hier auf "weitere Informationen" und Sie erhalten die Schaltfläche "trotzdem ausführen" bitte klicken Sie darauf um dem Updater das Starten zu erlauben.

2. Die Updater App gibt beim Starten die Fehlermeldung aus, dass der Mgen-3 nicht gefunden wird: Starten Sie den PC neu, und lassen Sie eventuell wartende Windows Updates zu. Manchmal funktioniert Windows nicht richtig, wenn Updates anstehen aber eine Verzögerung eingestellt ist.

3. Es erscheint eine Windows Fehlermeldung beim Updaten, dass eine Datei namens FTD2XX.dll nicht gefunden werden kann. Sie befindet sich nach der Installation des Treibers in C:\\Windows\System32

kopieren Sie die dll von dort und fügen Sie im Order wo auch der Updater ist ein. Sie können im Explorer auch danach suchen lassen. Normal ist das nicht nötig, aber es ist nicht immer alles normal mit Computern.